## 【旧 PC でデータベースバックアップ】

旧 PC で DB のバックアップを取ります

1.デスクトップの V-ONE のアイコンを右クリックし、「ファイルの場所を開く」をクリックします

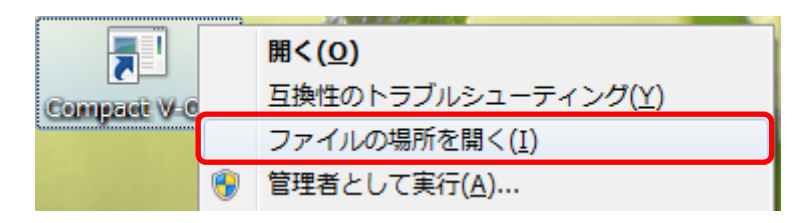

2. C:¥V-ONE¥EXE にある「sense\_backup.exe」を起動します

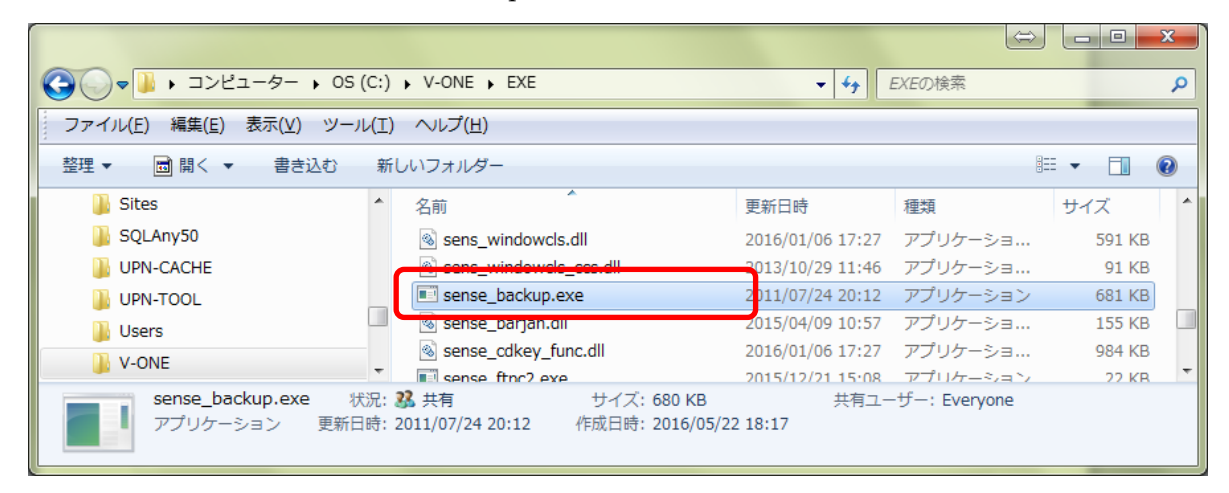

3. 内容を確認して「実行」ボタンをクリックします

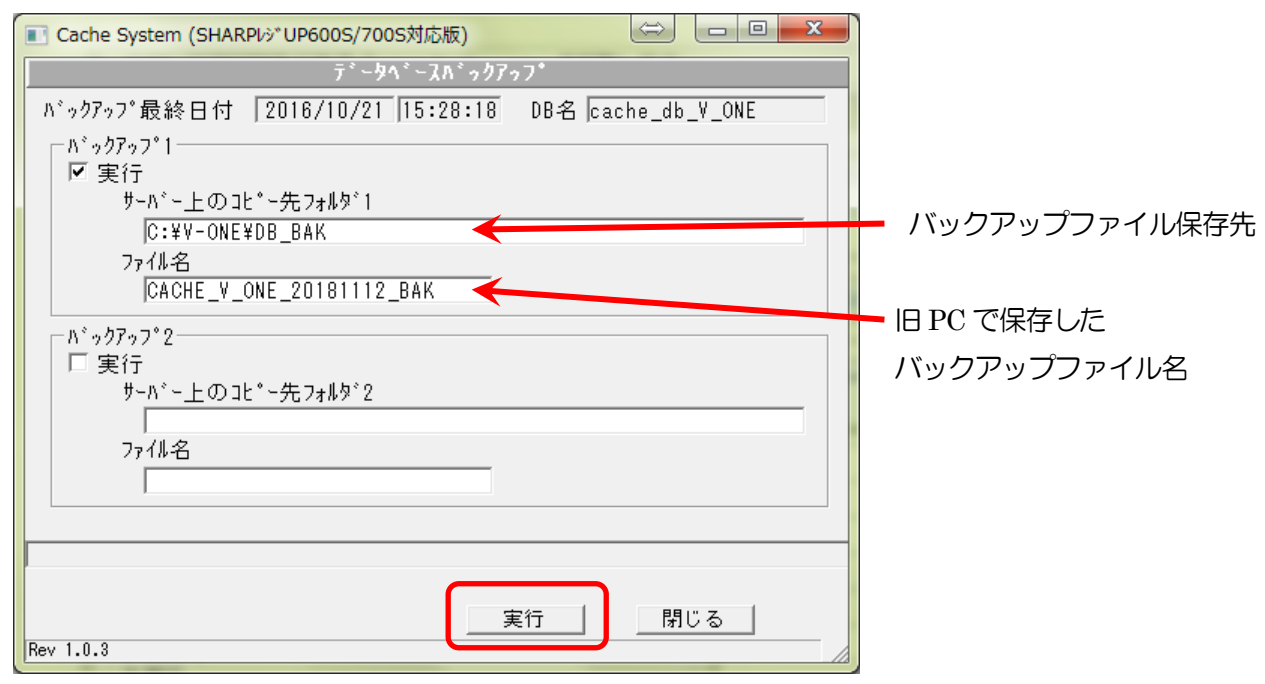

4. 確認メッセージが表示されるので はい ボタンをクリックし、終了したら OK ボタンをクリックします

 $\mathbf{x}$ 

 $\overline{\overline{\mathsf{OK}}}$ 

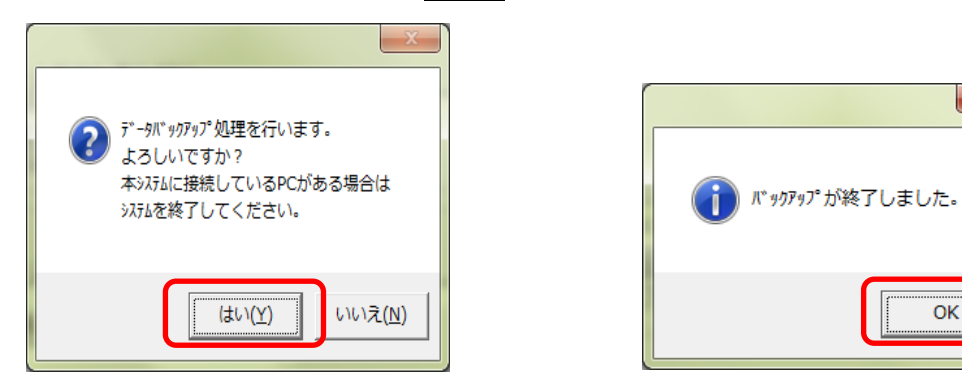

5.格納された DB のバックアップを新 PC の同じ場所にコピーします

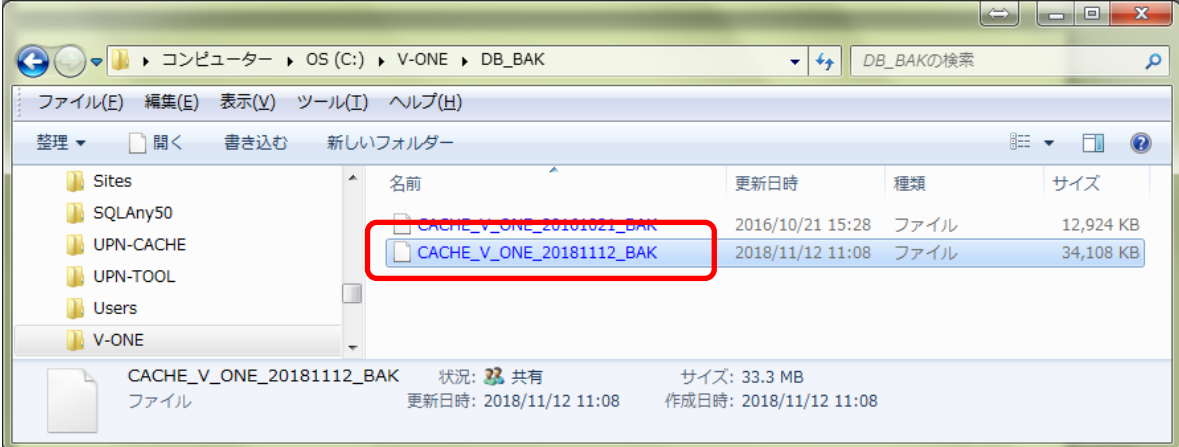

## 【旧 PC でデータベース復元】

## ※新 PC で DB のバックアップを行っておくと、復元画面にコピー先とファイル名が表示されるので 処理がスムーズです。

1.新しい PC のデスクトップにある V-ONE のアイコンを右クリックし、

「ファイルの場所を開く」をクリックします

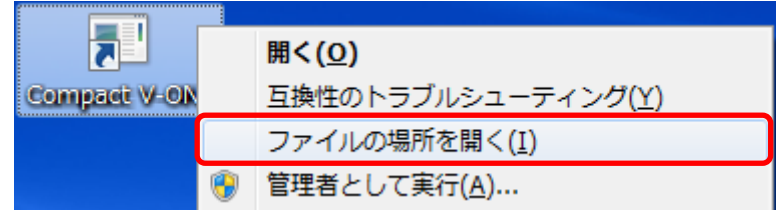

2. C:¥V-ONE¥EXE にある「sense\_restore.exe」を起動します

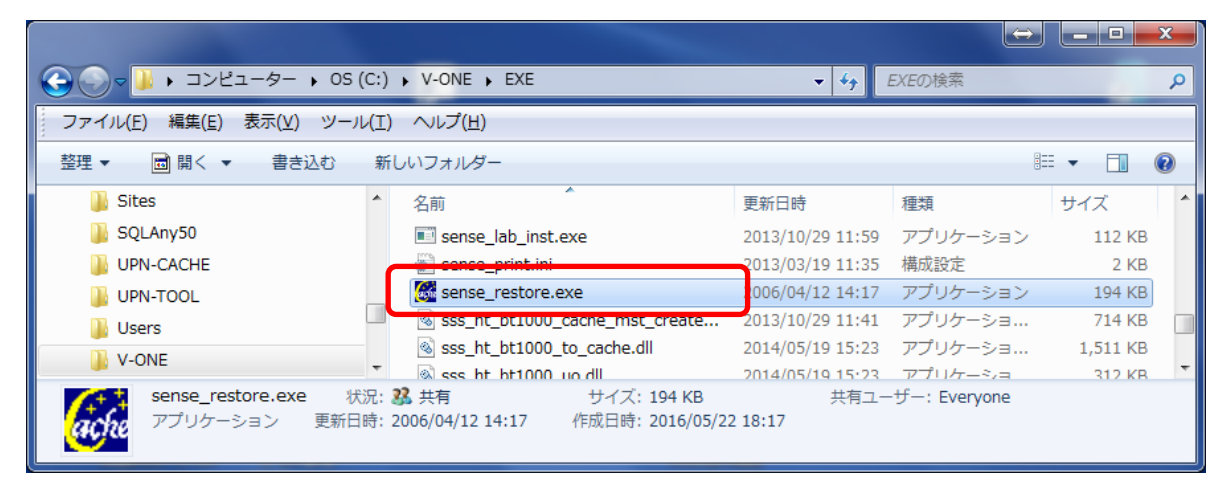

3. それぞれの項目を入力し 実行 ボタンをクリックします

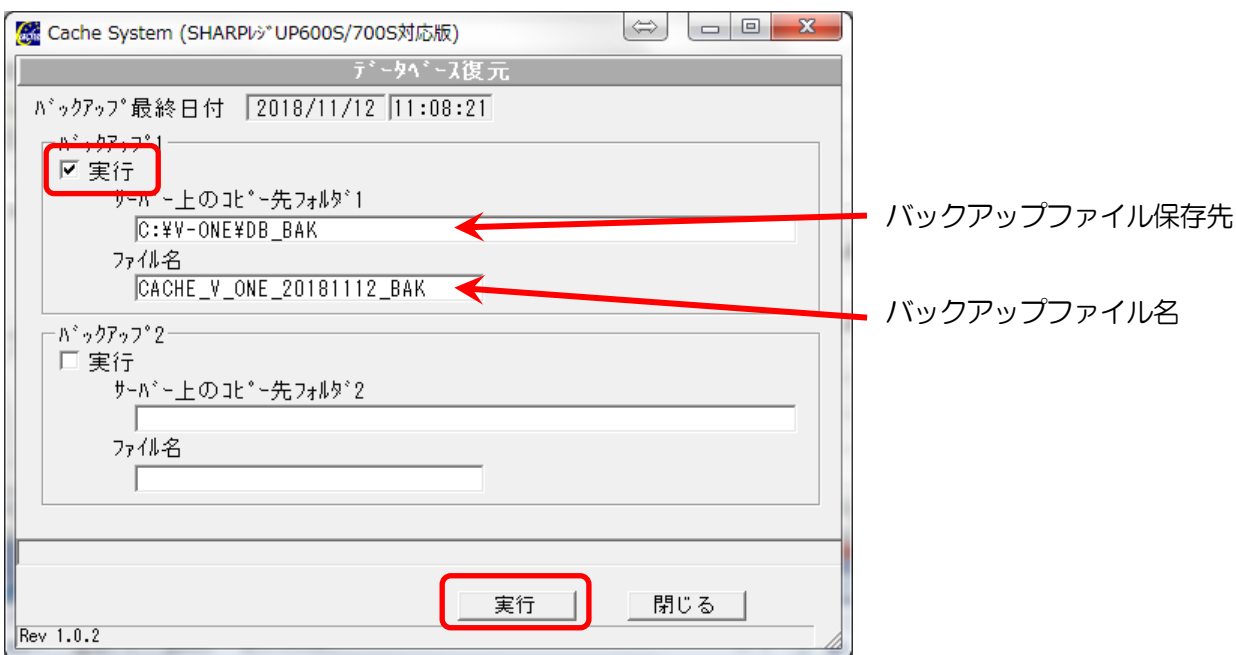

4. 確認目メッセージが表示されます。それぞれ はい ボタンをクリックします 復元が完了したら OK ボタンをクリックし、V-ONE を再起動します 部門マスタや商品マスタにデータが入っていることを確認してください

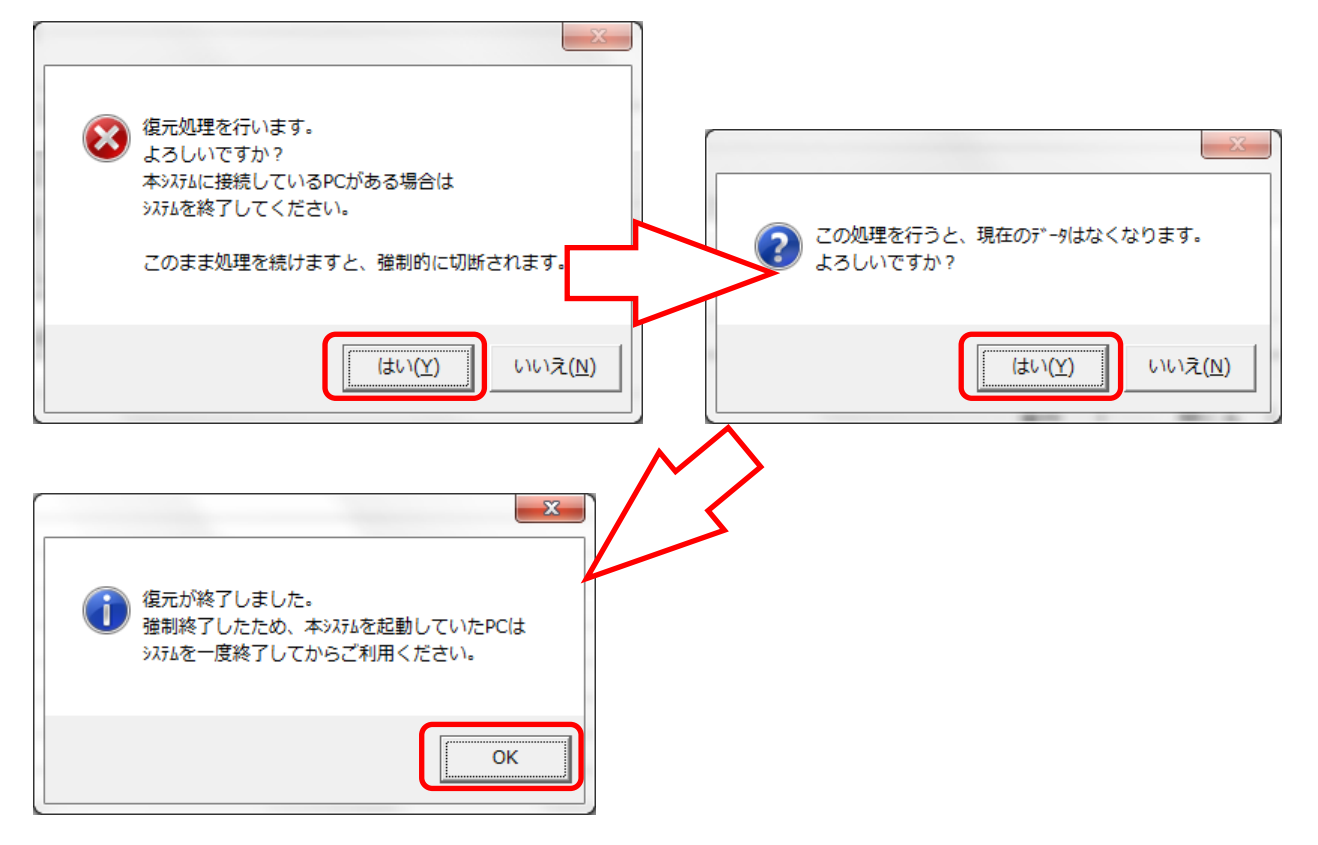